## **INSTALL THE APP:**

# **DRONIUM ONE WITH WIFI**

**You must use the APP in order to shoot photos and record video.**

**\*Please check our website ProtocolNY.com for updates and instructions to our APPs.**

### **SHOOTING VIDEO/PHOTO THROUGH THE APP**

## **FLYING THE DRONE THROUGH THE APP (OPTIONAL)**

- 2) To move the drone, place your finger on the center of the throttle or direction lever and gently slide in the desired direction.
- 3) To trim the drone, hit the trim button and hit the arrows to adjust the trim (Fig. 6).

1) The APP is available in both Apple and Android APP stores. Search "Protocol Dronium One" and download the APP to your smartphone.

- \*This is for advanced users. Make sure you are comfortable flying the drone through the remote control before using the APP.
- 1) The screen on the APP is set up to work like the remote control interface (Fig. 5). Press the ON/OFF button to turn on the remote functions.

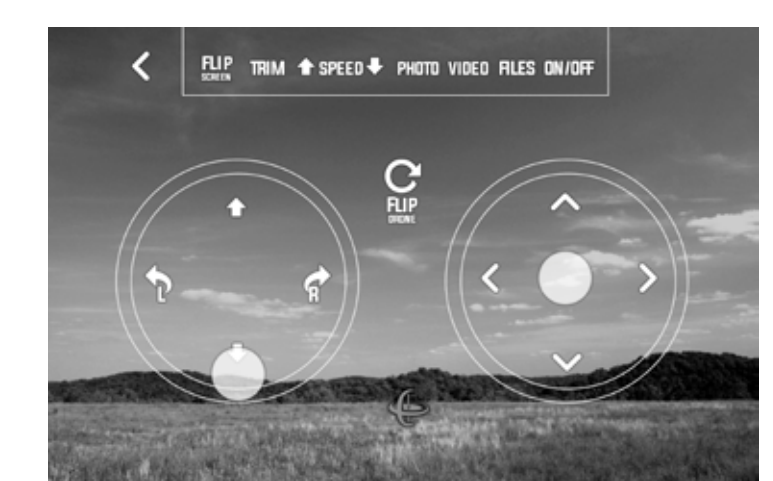

- 1) Turn on the Dronium One. If you intend to fly with the remote control, turn it on now and sync with the drone.
- 2) Once it is turned on, the Dronium One will blast a WiFi signal, "Dronium One". Make sure your smartphone is connected to that signal. It may take up to 30 seconds for the phone and drone to connect.
- 3) Open the app and press "PLAY" (Fig. 1).

4) The screen will show the camera view. The livestream will be lo-res but the camera will record in hi-res. 5) To film video, hit the "Video" button once and it will start to record. The red dot will flash while filming. To stop filming, hit the button again. (Fig. 2)

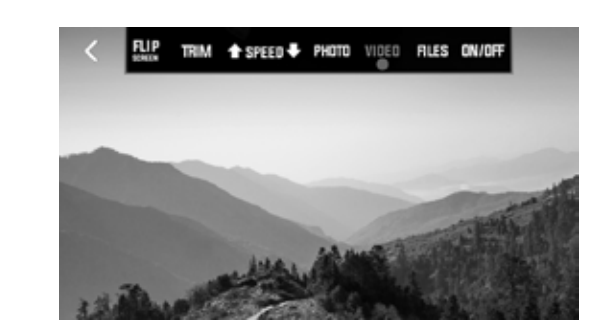

**Fig. 5**

**Fig. 3**

**Fig. 2**

 $14 +$ 

**Fig. 1**

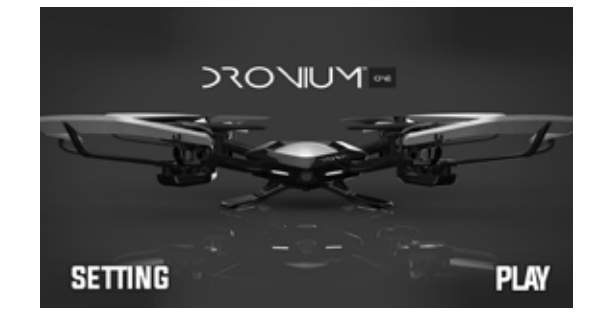

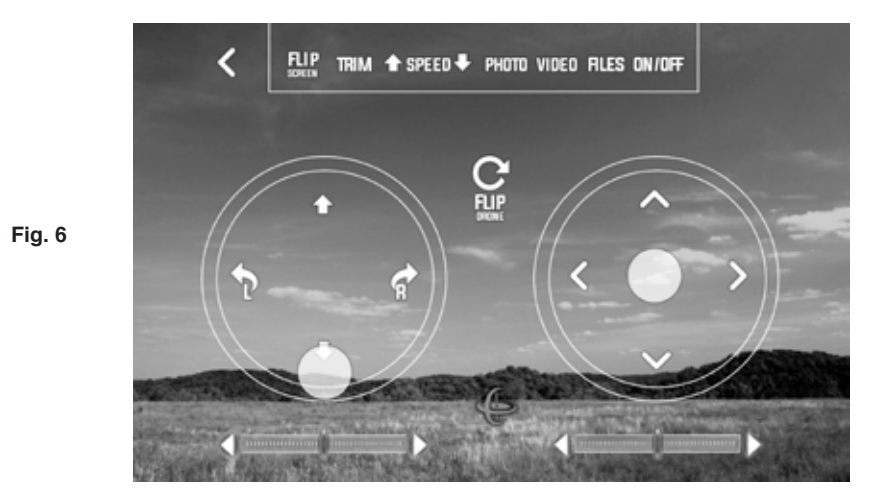

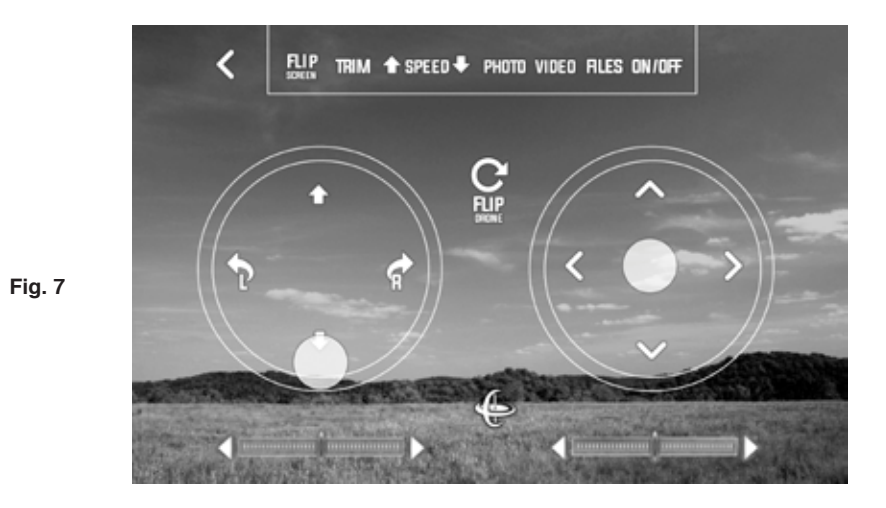

6) To snap pictures, press the "Photo" button once to take a picture.

**Fig. 4**

#### **Viewing Video and Photo – Apple Version**

1) To see recorded video and images, press the "Files" button. There are two subfolders, one for video and one for photos (Fig. 3). The images will also automatically save to your phone's photo album. The videos record as MP4s and you will need to press the download button to save to your phone (Fig. 4).

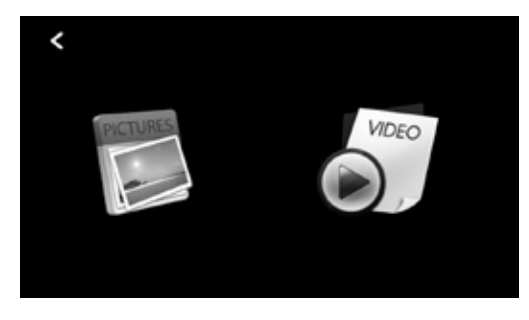

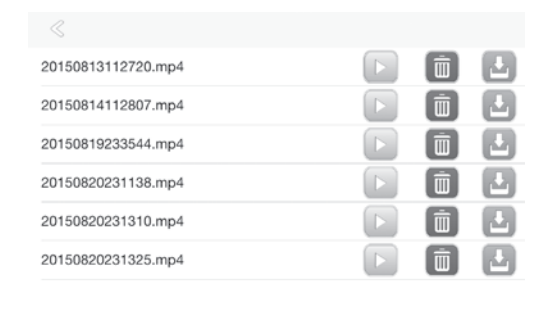

#### **Viewing Video and Photo - Android Version**

- 1) To see recorded video and images, press the "Files" button. There are two subfolders:
- a. Built-in SD Card: This shows the photo files that download automatically to your phone's photo folder. b. Remote SD Card: This shows the video files that are saved in the SD card on the drone. You can upload these files direct to your computer using the USB memory card reader.

## **PROTOCOL**

#### **Deleting Video and Photo – Apple Version**

- 1) To delete content from the app in Photos, hit the Delete button and then select the images you want to delete.
- 2) To delete content in Video, hit the trash can symbol to delete.

#### **Deleting Video and Photo – Android Version**

- 1) Photo: Press and hold the desired file and the delete window will come up. 2) Video: You must delete the files from the memory card when it is plugged into your computer.
- \*To watch videos inside the app, the app must still be synced with the drone.

- 4) To change the speed, press the up or down arrow.
- 5) For motion-sensitive piloting, press the gyro icon. The drone will then move in the direction that the phone is moving. The ball in the right direction lever will show the direction (Fig. 7).

#### **Troubleshooting**

If the drone doesn't respond to the APP while connected to the Wifi, then you need to re-sync the drone and APP. Turn everything off and reconnect to the APP.

## PROTOCOL

## **PROTOCOL**

## **PHONE MOUNT**

- 1) Slide the phone mount onto the remote control's antenna.
- 2) Press the clamp and insert the smartphone.